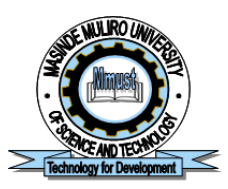

### MASINDE MULIRO UNIVERSITY OF SCIENCE AND **TECHNOLOGY**

# DIRECTORATE OF ICT SERVICES (DICTS)

## PROFILE GUIDELINES ON MMUST STUDENTS' ERP PORTAL

The MMUST Student ERP Portal can be accessed from the University website [\(Staff and](http://myportal.mmust.ac.ke/)  [Student Portal \(New\)\)](http://myportal.mmust.ac.ke/) or directly through this link; https://myportal.mmust.ac.ke

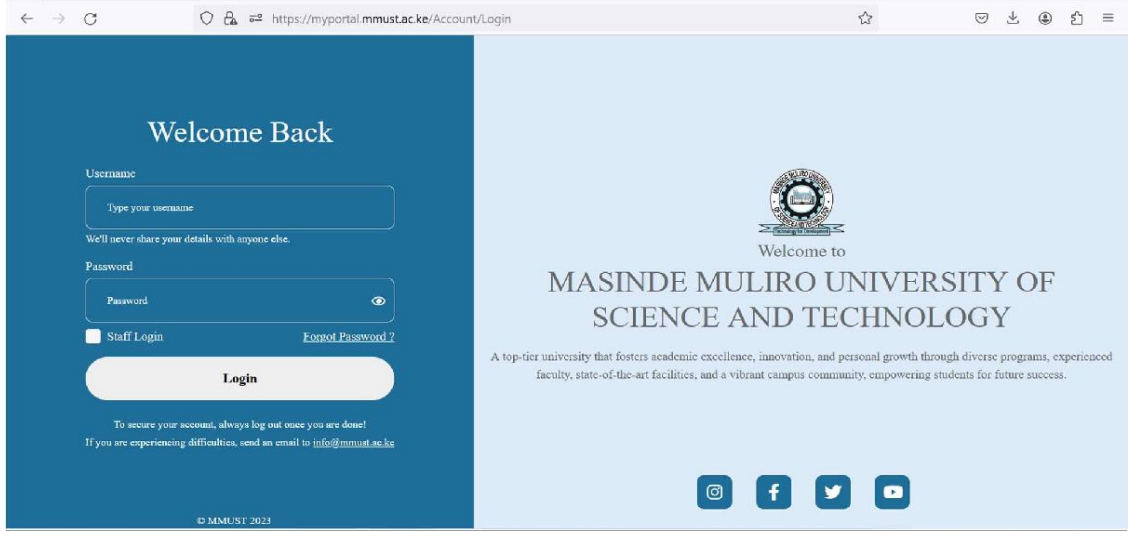

Fig. 1. Login Page

### FOR ALL STUDENTS:

The Username for ALL the Students is their EMAIL ADDRESS which can either be the customized MMUST email address or personal email address (e.g. bacb01- [021182019@student.mmust.ac.ke](mailto:021182019@student.mmust.ac.ke) or victorsirima@gmail.com)

Enter default password (Password@123). Students are advised to change their password from the default after updating their profile.

Then Click <LOGIN>

### Complete Profile Setup:

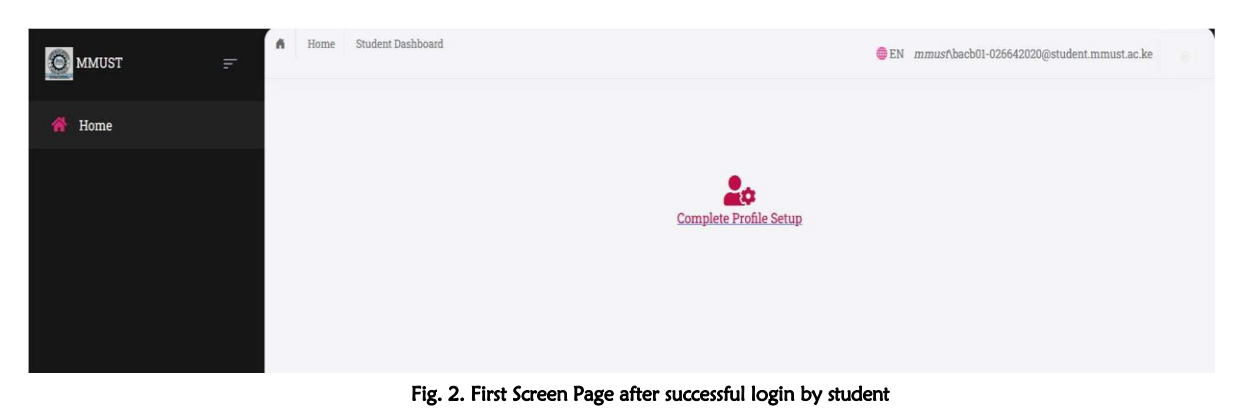

#### Click on <Complete Profile Setup> at the center of the page.

Upload your passport and fill in your personal data, County, Date of Birth, Next-of-Kin, etc. and the system goes to the page 2 to update the primary and post primary records with the KCSE Mean Grade. Click < Update> once completed. You are required to fill all fields on the page as ALL is mandatory!

Please note that changes will not be saved until you click <Update>.

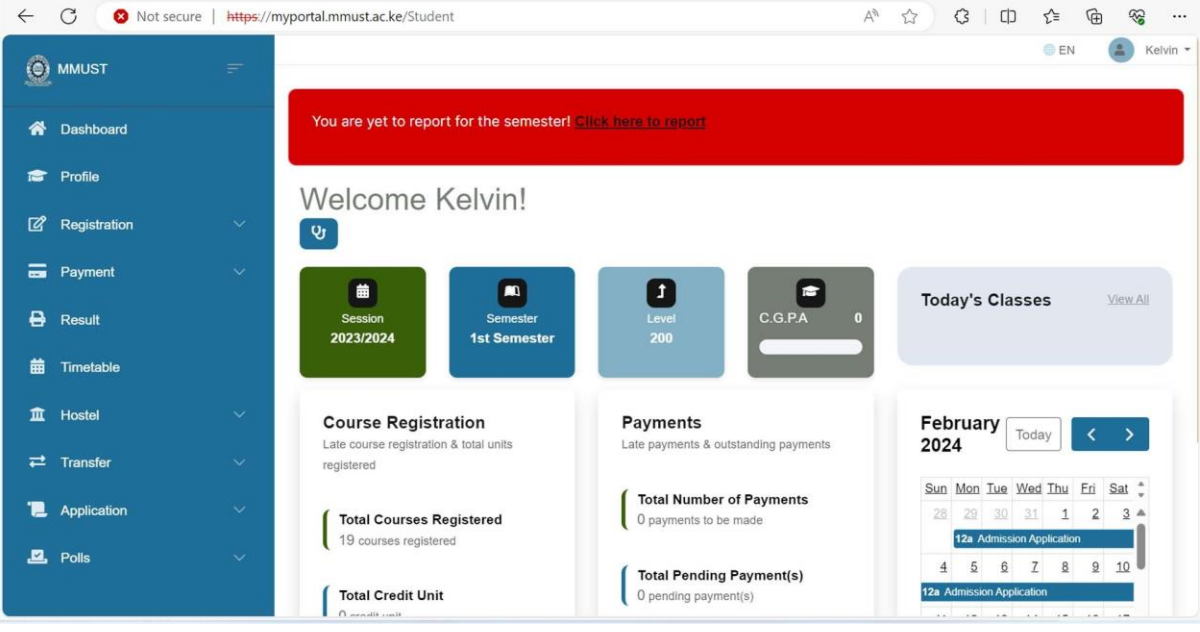

Fig. 3. Student Dashboard before Reporting.

Once updated the whole student modules are loaded and the student dashboard is also displayed with a welcome page.

NOTE: All students are expected to "REPORT OFFICIALLY" by clicking on the 'click here to report' for the semester. Until a student report, all the fee schedule are not loaded or activated on the student user profile.

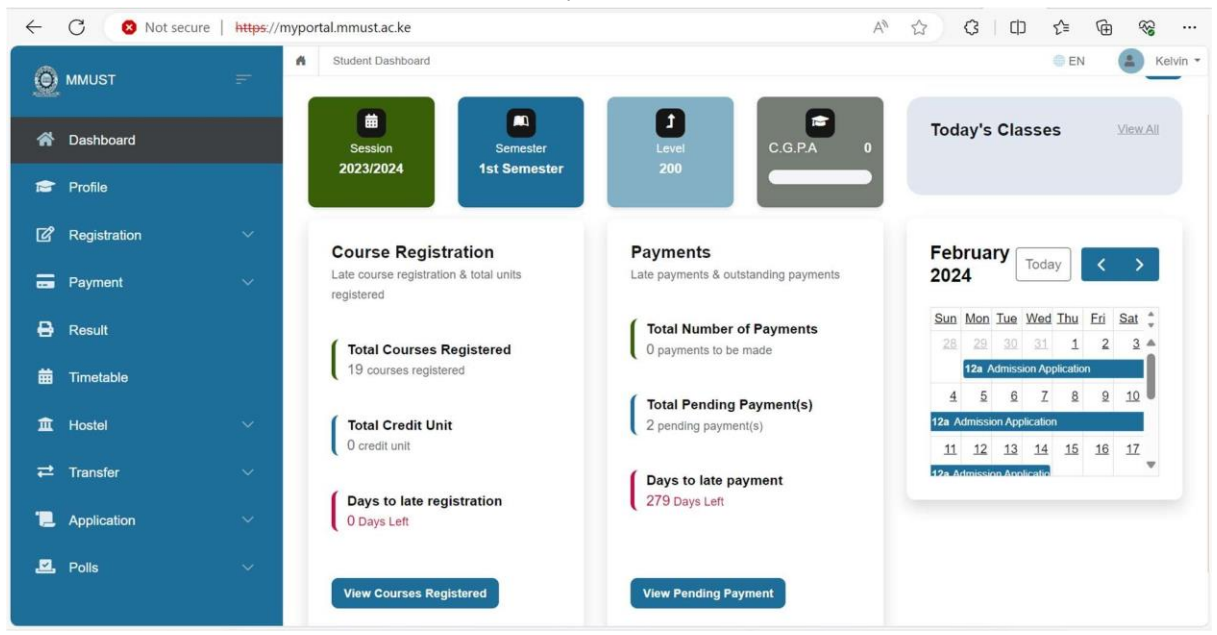

Fig. 4. Student Dashboard after Reporting.

#### PROFILE

The Student Profile is a summary of the updated information of the student as provided after the first successful login.

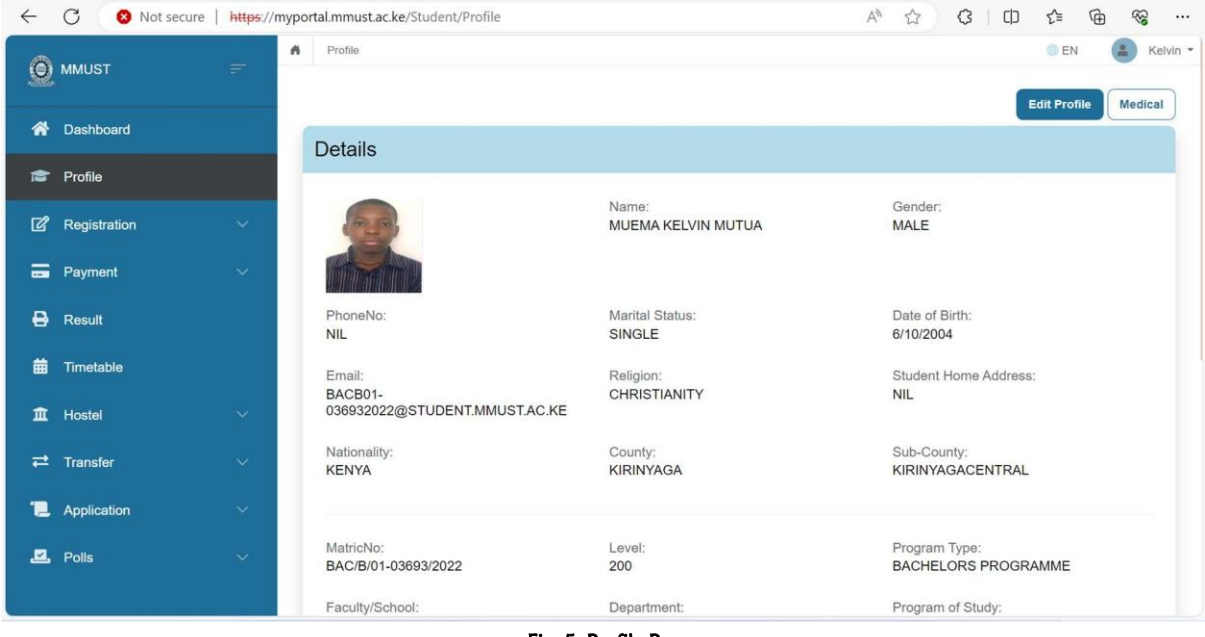

Fig. 5. Profile Page

Click on **Edit Profile** to update any other information omitted or not provided earlier while updating the Student Profile details. Click on Update when done.

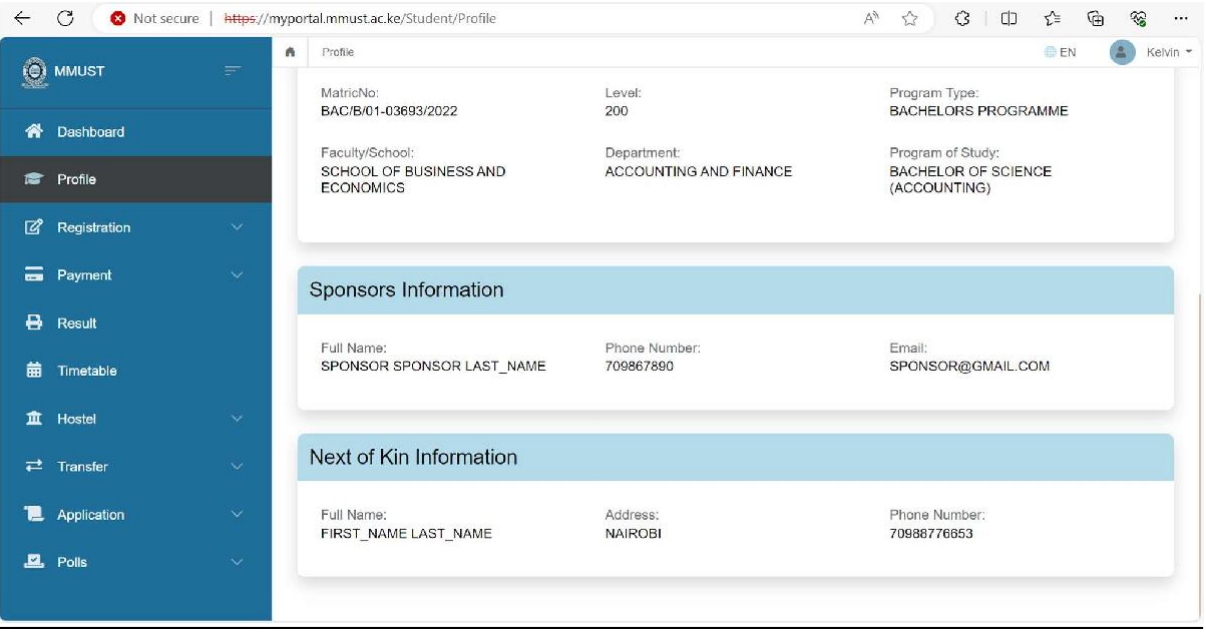

Fig. 5b. Profile Page 2